## **How To:**

## **Install VPN Client Software on Windows XP/Vista/Win7 (32-bit)**

The latest VPN client software is available in the Cisco VPN section on https://software.lbl.gov/ (LDAP username and password required to login and download software). If you are running Windows VistaSP1 or lower, first perform step 1. Otherwise, proceed directly to step 2.

## Install Microsoft Hotfix KB952876 for VistaSP1 and lower

- 1. (Windows VistaSP1 and lower only)
	- Quit all running applications and browse to the VPN section of https://software.lbl.gov
	- Download the **Cisco VPN Hotfix for Vista!** (KB952876).
	- Save the file to a convenient location on your local machine.
	- Double-click the file to begin the installation process.
	- Follow the prompts to complete the installation process.
	- Restart your computer and proceed to step 2.

## Install the Cisco VPN Client Software

- 2. Quit all running applications and browse to the VPN section of https://software.lbl.gov
	- Download the latest **Cisco VPN** client for Windows XP/Vista/Win7 (32-bit) from https://software.lbl.gov. The file provided is a self-extracting file.
		- o If you choose 'Run', the file will download to a temporary folder and a subsequent window will prompt you to 'run' in order to extract the files. Click 'Run' a second time to begin extracting the files.
		- o If you choose 'Save', just save the file to a convenient location. Then double-click the saved file to begin extracting the files.
- 3. Navigate to the extracted files. Double-click the file **vpnclient\_setup.exe** to begin the installation process.
- 4. Follow the steps presented by the installation wizard. At the end, you will need to restart your computer to complete the installation.

Test the Newly Installed VPN Client Software (after restarting):

- 5. From your Windows desktop, navigate to Start -> All Programs -> Cisco Systems VPN Client -> VPN Client.
- 6. In the VPN Client application window, select the 'LBLnet-vpn1' connection entry and click the 'Connect' button.

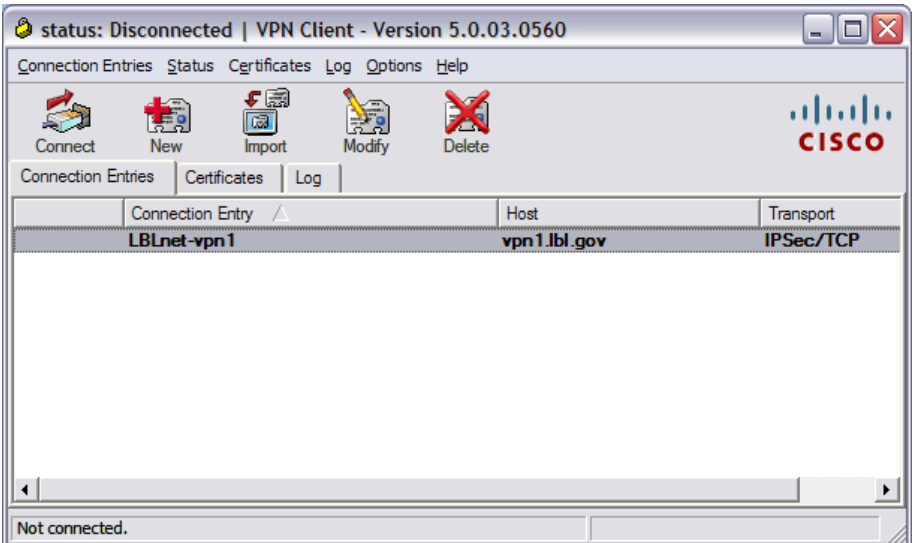

7. A User Authentication window appears. Enter your LDAP username and password, and click 'OK'.

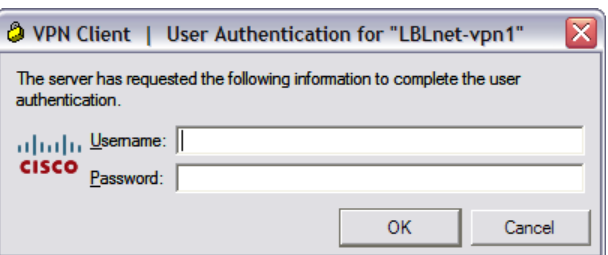

- 8. A connection banner is presented. Click 'Continue' if you accept the Terms of Use policy, or 'Disconnect' to decline it.
- 9. As long as the Cisco VPN Client software is running, there will be a small padlock-shaped icon in your system tray. An icon in the locked position indicates a VPN tunnel is

established (connected). An icon is in the unlocked position indicates the VPN Client software is running, but no active VPN tunnels exist.

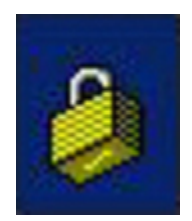

Cisco VPN system tray icon indicating an active VPN tunnel exists.

Note: Right-clicking on the padlock provides various menu options. Selecting 'VPN Client…' restores the main application window, which is handy for managing your VPN connectivity (can view log, disconnect, quit, etc.)

10. To terminate the tunnel from the system tray, right-click on the padlock icon and select 'Disconnect'. Then, to quit the Cisco VPN Client application, right-click the pad-lock icon again and select 'Exit VPN Client'.